## **Core Research at Duke Issue and Request Management**

All issues (the system is down or presenting errors) for Core Research at Duke (CR@D) will be submitted and tracked using ServiceNow. The following is detailed instructions on how to use Support@Duke to submit issues associated with CR@D.

General questions about the system will be submitted as requests and tracked through ServiceNow (See Submitting Requests below).

## **Log on to Support@Duke**

- 1. To log on to Support@Duke, go to this url:<https://duke.service-now.com/>
- 2. Use your OIT NetID and password to logon.

## **Submitting Tickets**

This section describes the form fields and work instructions for creating new incident tickets from the Service Desk section for IT support

1. In the Service Desk section of the navigation bar Select Service Request Catalog and click Create New Incident.

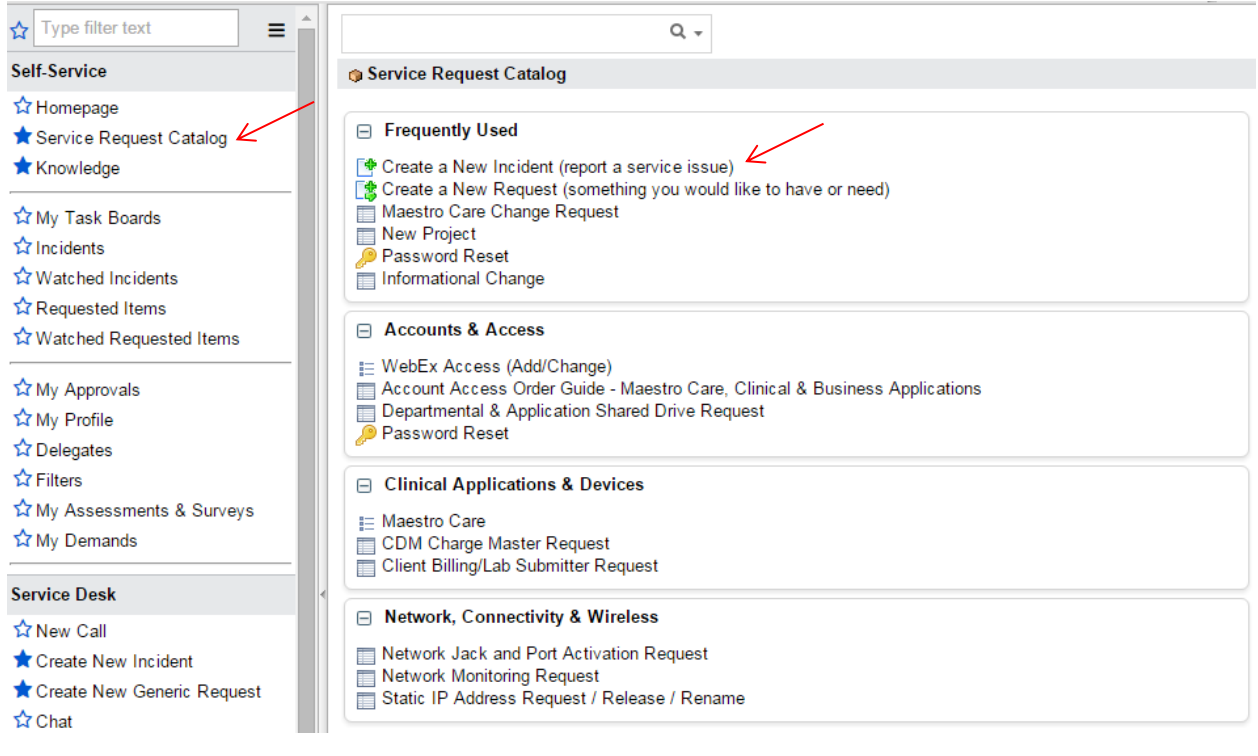

2. Complete the following fields:

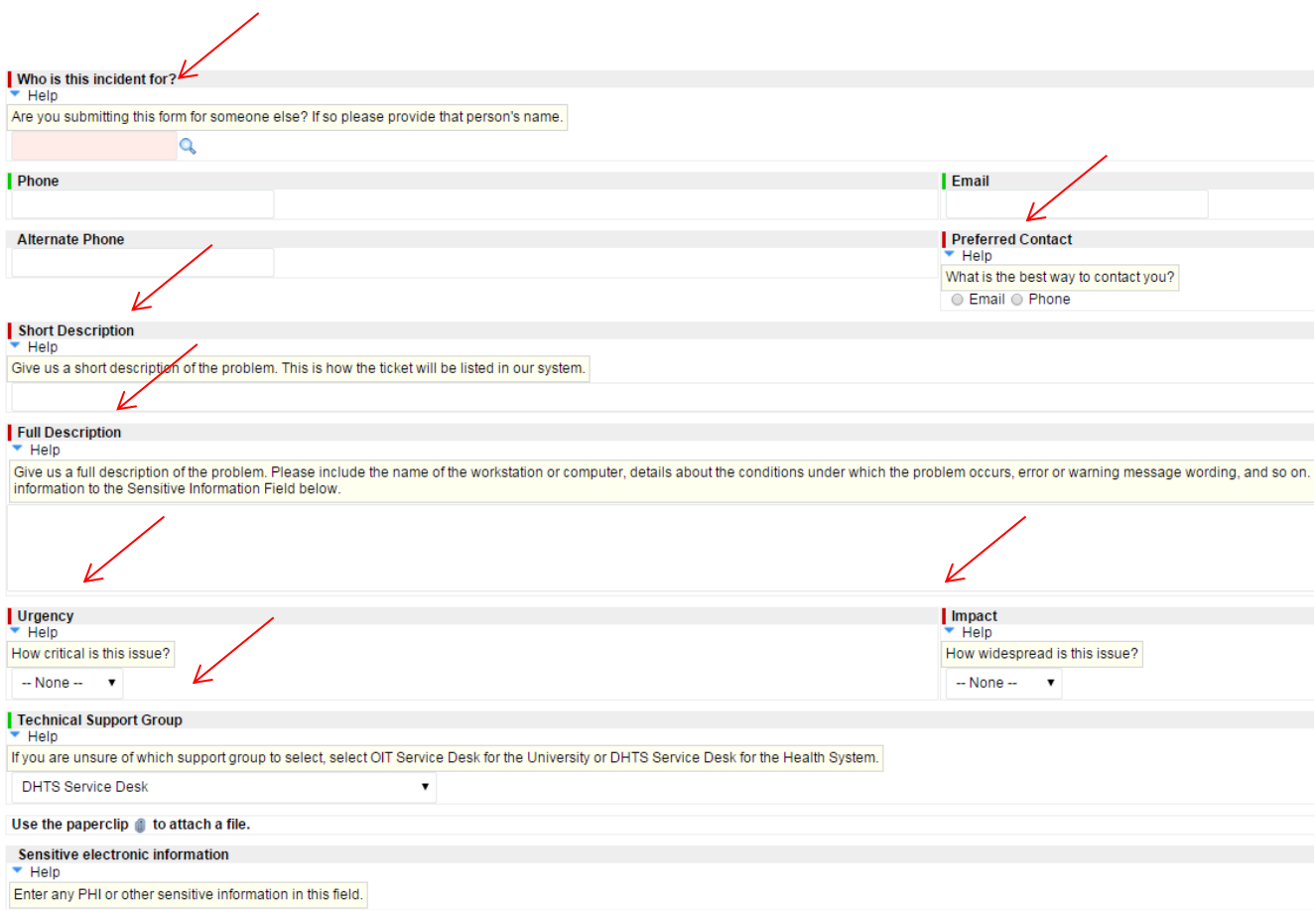

3. Choose the Impact, Urgency, and Priority values

These three fields determine the order in which incidents are processed.

**Impact** reflects the incident's effect on the business processes and service levels. By default, the value is set at Individual. Below are the criteria to consider when choosing an impact value:

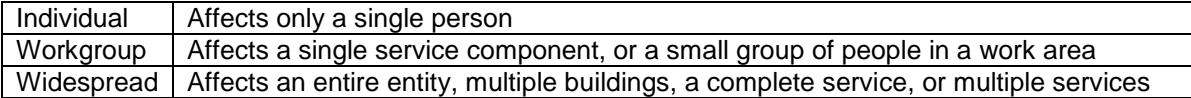

**Urgency** indicates the extent to which the incident's resolution can bear delay.

**Priority** determines how quickly IT support groups should address the incident. It is auto-calculated by the values selected in the Impact and Urgency fields (relationships are shown the matrix, below).

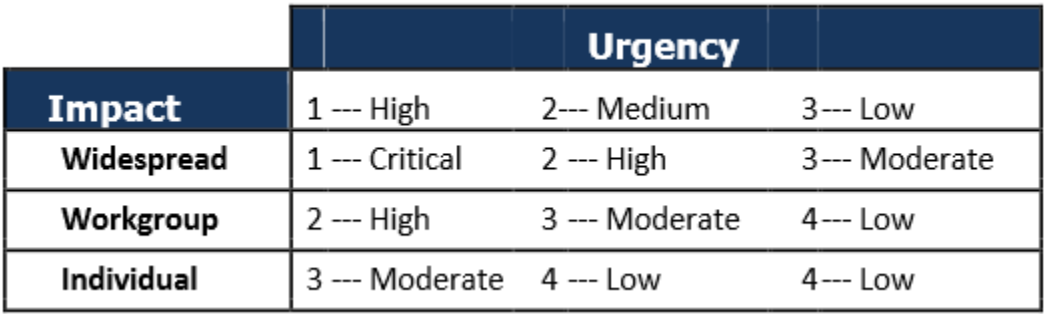

For example, if the urgency is Medium but the incident impacts only a single person (Impact is Individual), the priority is Low. If urgency were Low, but the impact was Widespread, the priority would be set to Moderate.

4. In the Short and Full Description field, describe the issue and start any description with Core Research at Duke. Use concise, descriptive words so a support group quickly understands the nature of the incident.

For example, Core Research at Duke will not let me create a request.

- 5. Select DHTS Service Desk as the Assignment Group
- 6. Click the Submit button at the bottom right of the form.

## **Submitting Requests**

This section describes the form fields and work instructions for creating new request tickets from the Service Desk section for IT support

1. In the Service Desk section of the navigation bar Select Service Request Catalog and click Create New Request.

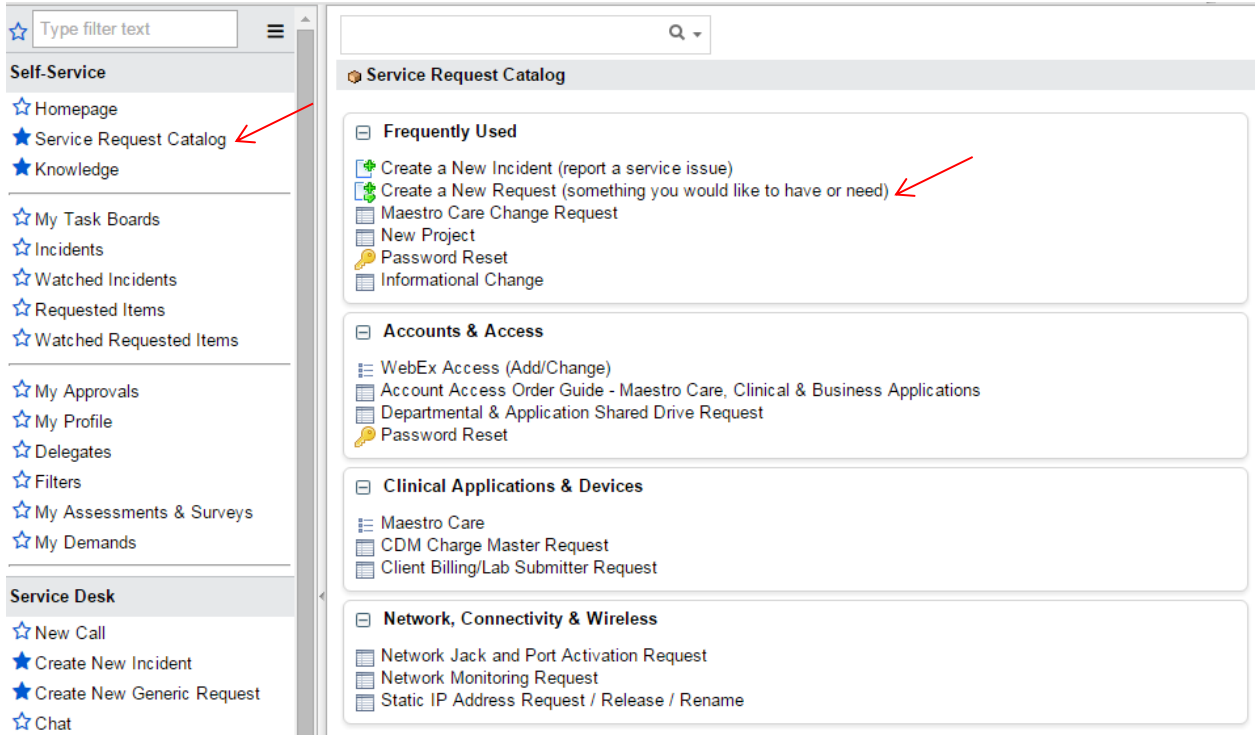

2. Complete the following fields:

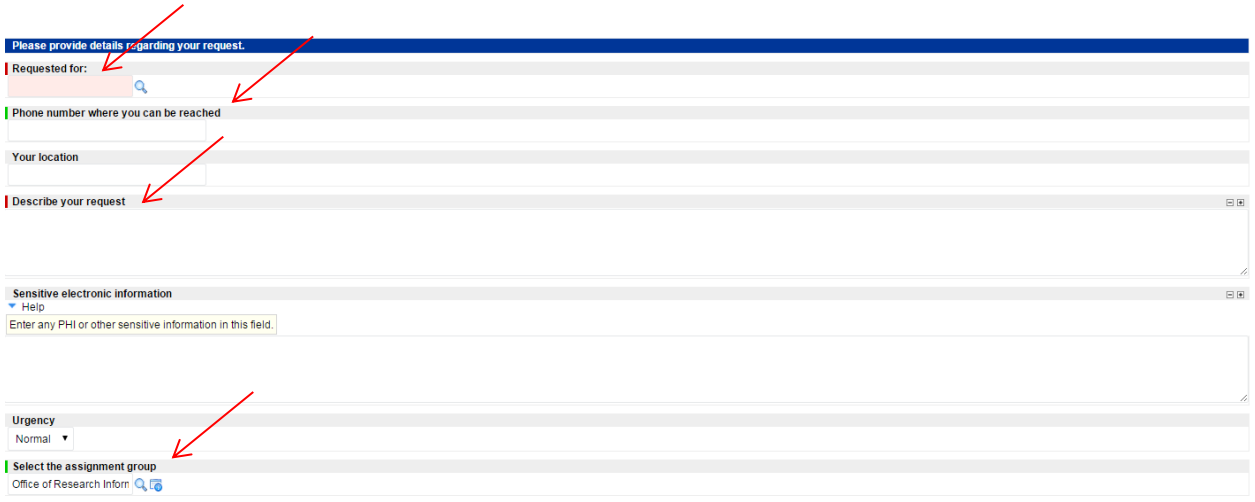

3. In the Describe your request field, describe the issue and start any description with Core Research at Duke. Use concise, descriptive words so a support group quickly understands the nature of the request.

For example, Core Research at Duke, How do I take an estimate request and turn into a service request?

- 4. Select Office of Research Informatics-DHTS (ORI) as the Assignment Group
- 5. Click the order Now button at the top right of the form.